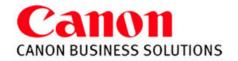

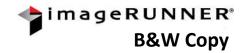

# **BASIC FUNCTIONS**

#### **TO COPY**

Press **COPY** Button
Place Originals In Feeder or on the
Platen glass

Press START (green key)

#### **SAMPLE SET**

number of copy sets
Press **SAMPLE SET** The first copy set can
be checked before making remaining copy

Displays when you choose a multiple

#### **TO RESET**

Press **RESET** to return the copier to the standard mode settings

#### **TO COLLATE**

Press FINISHER
Select COLLATE
(Page order) 1,2,3,1,2,3

Press **OK** 

#### **TO GROUP**

Press **GROUP** (Same pages) 1,1,2,2,3,3 Press **OK** 

#### TO STAPLE

Press FINISHER
Press STAPLE
Select Staple position:
Corner, Double or Saddle stitch
Press OK

#### **PAPER SELECTION**

Press **PAPER** SELECT Select Paper Drawer

#### **BYPASS**

Insert paper into the Stack Bypass Tray Select the paper size Press Next Select paper type

Press **OK** Press **Done** 

#### **JOB INTERRUPT MODE**

This mode enables you to interrupt the current job or reserved job to make priority copies.

## Press INTERRUPT

Place originals set the desired copy modes Press **START** 

When the interrupt copy job is complete, the interrupted job resumes

#### **EXPOSURE**

# LIGHTER

Press € to lighten copies **DARKER** 

Press ▶ to darken copies

#### Press TEXT/PHOTO/MAP MODE

This mode is best suited *for* making copies containing text, images and photos as well as maps.

#### **TWO-SIDED MODE**

copy onto both sides of a sheet

# **SINGLE TO TWO-SIDED**

Press TWO SIDED
Select I to 2 SIDED
Press OK

## **BOOK TO TWO-SIDED**

Press TWO SIDED
Select BOOK to 2-SIDED
Press NEXT
Choose Left & Right OR Front & Back
(Usually Left & Right)
Press OK

# **TWO-SIDED TO TWO-SIDED**

Press TWO SIDED Select 2 to 2 SIDED Press OK

#### TWO SIDED TO SINGLE

Press TWO SIDED Select 2 to I SIDED Press OK

## **REDUCING AND ENLARGING**

## Press COPY RATIO

Press desired preset percentage or Enter desired percentage using the keypad or +/-keys (25% - 400%)
Press **Done** 

#### Press ENTIRE IMAGE

This will center the image on the page if using the preset keys

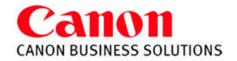

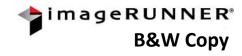

# SPECIAL FEATURES

TWO PAGE SEPARATION - Copies facing pages in a book

onto 2 separate sheets of paper

Place book on glass

Press SPECIAL FEATURES
Press TWO-PAGE SEPARATION

Press **DONE** 

**IMAGE COMBINATION**- automatically reduces originals to fit on a page

Press SPECIAL FEATURES
Press IMAGE COMBINATION

Select size of original

Press **NEXT** 

Select 2 on 1, 4 on 1, 8 on 1,

Press 2-sided copy for double sided image

Press **NEXT** 

Select paper size of output

Press **OK**Press **DONE** 

COVER/SHEET INSERTION - Adds front cover, back cover, chapter pages, sheet inserts, and/or tabs

FRONT COVER
Press SPECIAL
FEATURES

Press COVER/SHEET

INSERTION

Select FRONT COVER
Press Paper Select
Select cover paper source

Press **DONE** 

Press **NEXT** Select:

Leave Blank
Print on Front Side
Print on Back Side
Copy on both sides

Press **OK** Press **Done**  BACK COVER
Press SPECIAL
FEATURES

Press COVER/SHEET

INSERTION

Select BACK COVER
Press Paper Select
Select cover paper source

Press **DONE**Press **NEXT** 

Select:

Leave Blank
Print on Front Side
Print on Back Side
Copy on both sides

Press **OK** Press **Done**  SHEET INSERTION

Press SPECIAL FEATURES
Press COVER/SHEET

INSERTION
Select INSERTS
Press Paper Select
Select insert paper source

Press **NEXT** Press **ADD** 

Select
Leave Blank
Print on Front Side
Print on Back Side
Copy on both sides

Press **NEXT** 

Enter page numbers of inserts

Press OK

Continue adding insert page

numbers Press **OK** Press **Done**  TAB PAPER

not available on all models
Press SPECIAL FEATURES
Press COVER/SHEET

INSERTION

Select TAB PAPER

Tab paper must be registered in the machine prior to this through additional functions/register paper

type.

Press **NEXT** Press **ADD** 

Using the key pad, enter the page

numbers of the tab inserts

Press **OK** 

Continue adding for all tab pages

Press **NEXT** 

Set copy shift: default is ½ inch (how far the machine will push out the text to print onto the tab)

Press **OK** Press **Done** 

#### **BOOKLET**

Repaginates originals so when the output is folded in half, like a booklet, it will read in correct page order.

Press SPECIAL FEATURES

Select **BOOKLET** 

Select the original size, Press NEXT

Select the desired paper size - 11x17, LGL, or LTRR

For different stock cover, Press ADD COVER, Press NEXT

(Select whether to copy on the cover pg) (Cover will pull from bypass only)

Press **DONE** 

OR **NEXT** to Select saddle stitch

Press OK

(Saddle Stitch is an optional feature)

TRANSPARENCY INTERLEAVING-allows you to interleave a sheet

between each transparency

Press **SPECIAL FEATURES**Press **TRANSP. INTERLEAVING**Place transparencies in stack bypass

Select size of transparencies and PRINTED OR LEAVE BLANK

Press **NEXT** 

Select paper source for interleaf sheet

Press **OK**Press **DONE** 

\*Canon Type-E Transparencies are recommended

Canon Business Solutions Page 2 of 4 Training Department

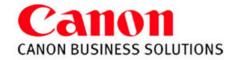

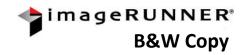

# **SPECIAL FEATURES**

<u>DIFFERENT SIZES</u> – Copies different size documents at the same time

Press SPECIAL FEATURES
Press DIFFFERENT SIZE
ORIGINALS

Select SAME or DIFFERENT WIDTH

Press **OK**Press **DONE** 

(Make sure the copier is in auto paper select mode)

<u>JOB BUILD</u>- allows you to scan originals in multiple batches from feeder or platen glass to copy them into one document

Press SPECIAL FEATURES

Press **JOB BUILD**Press **DONE** 

**FRAME ERASE**- eliminate dark borders from copy sheet

Press SPECIAL FEATURES
Press FRAME ERASE
Choose from the following:

ORIGINAL FRAME ERASE BOOK FRAME ERASE\* BINDING ERASE

Select erase width using [+] or[-]

Press **NEXT** 

Select original page size or book size when opened

Press **OK**Press **DONE** 

\*Can also choose to Adjust Each Dimension to set top, bottom, left, right, and center.

<u>FORM COMPOSITION</u> -Images from two separate originals are superimposed and copied onto one sheet of paper

# **STORING THE IMAGE FORM**

Select ADDITIONAL FUNCTIONS Select COMMON SETTINGS Arrow down to page 3

Select REGISTER FORM FOR FORM

COMPOSITION
Select Register
Select size of original
Press NEXT

Select ENTIRE IMAGE

COMPOSITION Press NEXT

Select Scanning Options
Select Form Name (Enter Form name)

Press OK

Place original on the glass.

Press START

#### **USING FORM COMPOSITION**

Select SPECIAL FEATURES
Use ♥ to scroll to next screen
Select FORM COMPOSITION
Select a form

Press **OK**Place originals in the feeder

Press START

MODE MEMORY - Stores up to 9 frequently used settings

Press MODE MEMORY

Select a memory key location (M1-M9)

Press REGISTER
Press VES to save

Press **YES** to save setting Press **REGISTER NAME** 

Enter name Press **OK** (twice) Press **DONE** 

**SYSTEM MONITOR** – Locate button at bottom of main screen. Check the status of a copy or print job and device.

Check Copy Status:

Press SYSTEM MONITOR Press Copy Key

**Check Print Status:** 

Press SYSTEM MONITOR
Press Print Key

**Check Device Status:** 

Press SYSTEM MONITOR Press Device Key **Meter Reading:** 

Press Counter Check on the front panel. Top Total is the total copies & prints made

**Serial number** is located on the bottom left of screen

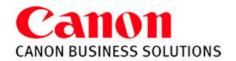

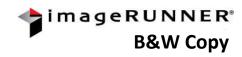

# SPECIAL FEATURES

#### **PAGE NUMBERING**

Select SPECIAL FEATURES
Use ♥ to scroll to next screen
Select PG/COPY SET NUMBERING
Select PAGE NUMBERING

Only of the Time and Desition O

Select the Type and Position Setting

Press Next

Select Starting Number, Number of Digits, Add Characters

Select **NEXT** 

Select Number Size and Number Color.

Press **OK** Select **DONE** 

#### PRINT DATE

Press SPECIAL FEATURES
Use ♥ to scroll to next screen
Press WATERMARK/PRINT DATE

Press **PRINT DATE** 

Select Orientation and Print Position

Press **NEXT**Select Date Type **Press NEXT** 

Select number size and print type

Press **OK** Select **DONE** 

#### **WATERMARK**

Press SPECIAL FEATURES
Use 

to scroll to next screen
Press WATERMARK/PRINT DATE
Select WATERMARK

Select Orientation and Position

Press **NEXT** 

#### Select watermark from list -OR-

Press **NEXT** 

Select Size and Print Type

Press **OK** Press **DONE** 

## Select CREATE

Select ENTER

Type information (up to 32 characters)

Press **OK** twice, Press **NEXT** Select Size and Print Type Press **OK**, Press **DONE** 

(**Register** will store new watermark in machine for continuous use)

#### JOB BLOCK COMBINATION

Not available on all models
Press SPECIAL FEATURES

Use ↓to scroll to next screen

Press JOB BLOCK COMBINATION

Specify copy settings for the combined document and choose  $\mathbf{OK}$ 

Specify copy settings for the first batch of originals and press the **START** key

Repeat the last step for each batch of originals

After all originals are scanned, press the COMBINE ALL

**BLOCKS** 

Choose a sequence to print them in and press the **START** key

# **TAB PAPER CREATION**

not available on all models

\*\*Load the tab paper into stack bypass\*\*

The side to be printed on is face up, the first sheet of tab paper to be

printed on is placed on the top

Press SPECIAL FEATURES

Arrow down to 2/2

Select TAB PAPER CREATION

Select the paper source, Press **NEXT** 

Select the distance to push out the text onto the tab

Press **OK** Press **START** 

# MAILBOXES - 100 Mailboxes can store up to 10,000 documents

# STORING DOCUMENTS IN A MAILBOX

Press MAILBOX BUTTON
Select MAILBOX NUMBER

Press SCAN

Place originals in feeder Enter **DOCUMENT NAME** 

Press **OK** 

Select desired copy features

Press START

# RETRIEVING DOCUMENT(s) FROM A MAILBOX

Press MAILBOX BUTTON
Select MAILBOX NUMBER

Select document(s)
Press **PRINT** 

Press \*CHANGE P SETTINGS

('\*Change documents settings, i.e.. Adding staples, 2-Sided copies, etc.)

Enter copy quantity
Press **START PRINT** 

#### **SETTING UP A MAILBOX**

Press ADDITIONAL FUNCTIONS KEY

Press MAILBOX SETTINGS
Press USER INBOX SETTINGS
Select desired mailbox number

Press REGISTER INBOX NAME

Press OK

Enter **PASSWORD** (IF DESIRED) Set **DOC. AUTO ERASE TIME** 

(O=OFF, TO 30 DAYS) Press **OK**, Press **DONE** 

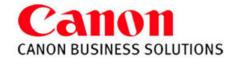

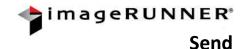

# SENDING FROM THE ADDRESS BOOK:

- 1- Press SEND
- 2- Select ADDRESS BOOK
- 3- Select the: Email Address. Fax #
- or File name from the list
- 4- Press OK
- 5- Press START

# **SENDING AN E-MAIL:**

Press SEND Select E-mail Press E-mail Type the email address Press OK twice Press START

## **SENDING A FAX:**

Press SEND
Select FAX
Dial fax number (to send to
multiple numbers, press NEXT and
enter another number)
Press OK
Press START

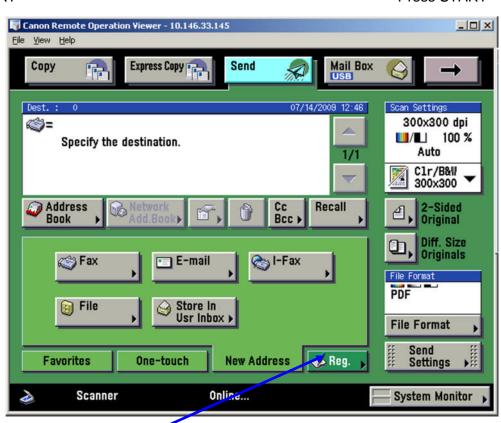

# STORING NUMBERS AND ADDRESSES:

- 1- Press SEND
- 2- Select Reg.
- 3- Select REGISTER ADDRESS,

REGISTER ONE-TOUCH BUTTON

- Or REGISTER FAVORITES BUTTON
- 4- Select Register New Address
- 5- Enter information
- 6- Press OK

# For a folder, after step 4...

- 1- Select File
- 2- Change Protocol menu from FTP to Windows SMB
- 3- Select Browse

\*Browse network for folder on shared drive. User will be prompted to enter network user name and password.

## **TWO-SIDED ORIGINAL:**

Select either

Book Type (portrait)

or CALENDAR Type (landscape)

## **SEND SETTING:**

Adds info to the attached document: subject name, message information, reply to, and sender name.

## **SCAN SETTINGS:**

Select the resolution Press OPTION to change settings (ie: 2-pg separation, job build)

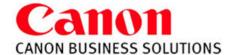

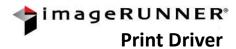

- 1). Select FILE.
- 2). Scroll down to PRINT.
- 3). Select the proper printer NAME.
- 4). Make sure that the **COLLATE** is not selected.
- 5). Choose on the **PROPERTIES** to make changes.

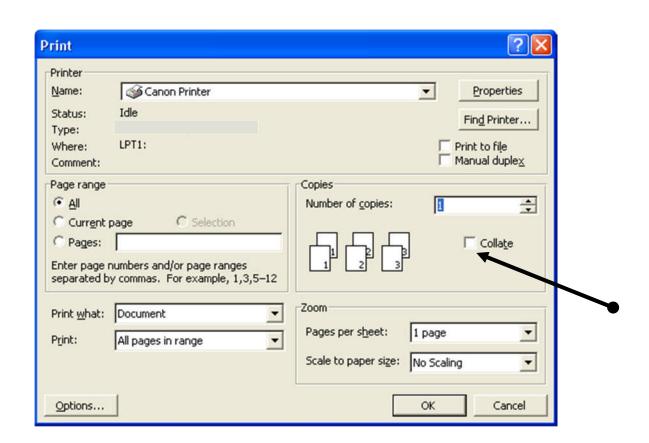

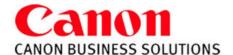

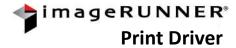

# Page Setup Tab Features:

#### Page Layout:

Allows placing up to 16 images on one page

# **Manual Scaling:**

**Enlarge** or **Reduce** your printed page from 25-400%

## Watermark:

Add a watermark to each or just the first page of your document.

## Page Options:

Allow the user to add the **Print Date**, **Print User Name**, and **Page Number** to each page of the document.

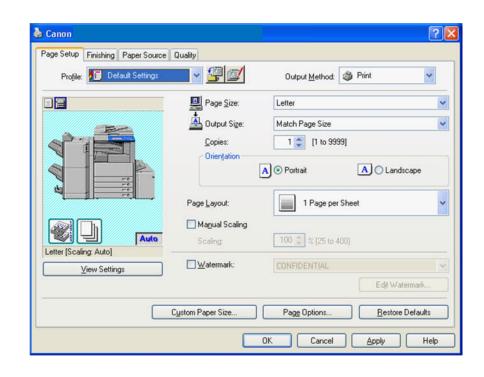

## **Finishing Tab Features:**

#### **Print Style:**

Select Single sided, Double sided, or Booklet type printing.

## **Binding Location:**

Select **Long Edge** or **Short Edge** binding. The user is also able to adjust the **Gutter** size without changing the document format.

#### Finishing:

Select Collate, Group, Staple and Staple Position, and Hole Punch (if installed)

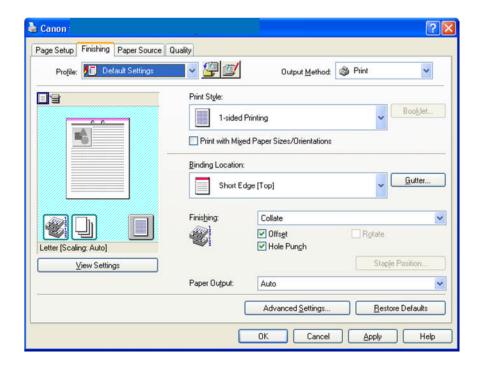

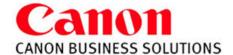

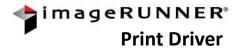

# **Paper Source Tab Features:**

# Select By:

Select paper by **Paper Source** or **Paper Type** 

Paper Selection Options are:

Same Paper for all Pages,

Different for First, Others, and Last, Different for First, Second, Others, and Last, Transparencies,

Adding Insert Sheets into document. Adding Front and Back Covers

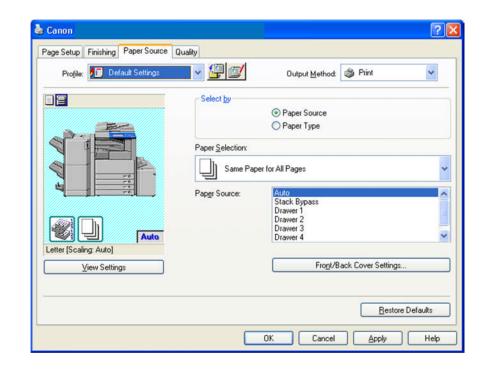

# **Quality Tab Features:**

#### **Options:**

**Text/Table**: Produces solid blacks for black and white text documents

Publications: Used for printing Text

and Photo combinations.

**Graphics**: Designed for graphic

images (ie. .gif, .jpg from the internet)

Photo Images: Makes shadows and

textures of a photo are clearer.

**Toner Saver**: Does not place as

much toner on the page.

Drawings: Minute lines are printed

with increased clarity.

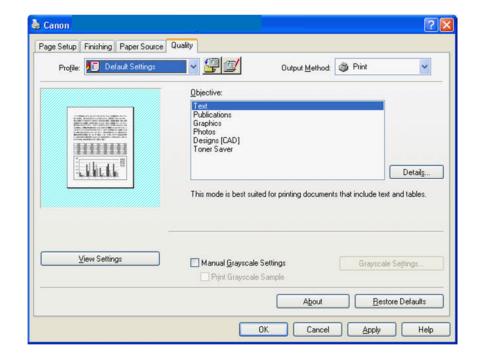

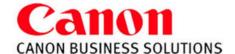

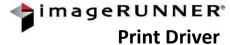

Storing Documents in Mailbox: Enter new file name or use current file name, select mailbox number.

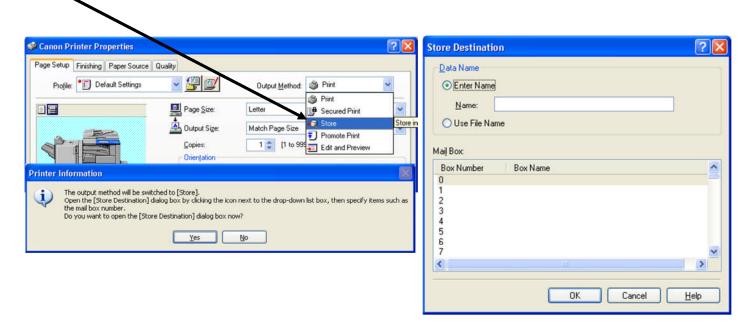

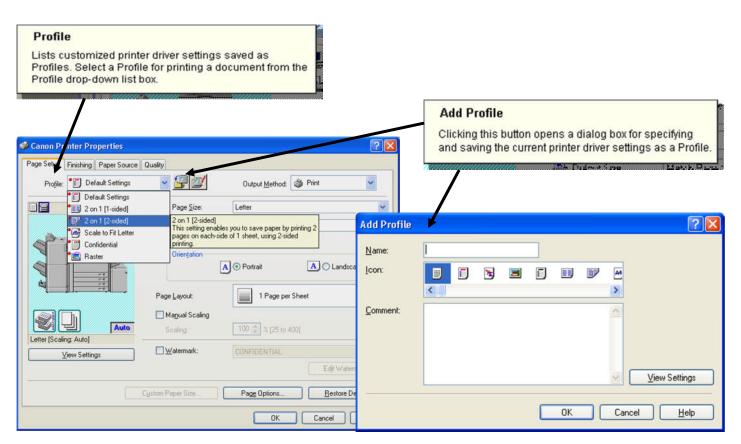